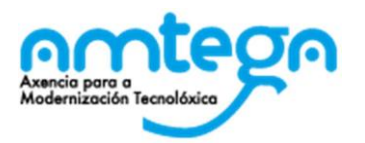

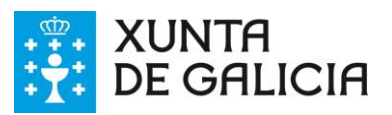

# **SERVIZO DE VIDEOCONFERENCIA PARA O ÁMBITO DOCENTE**

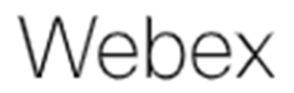

## **PARA O PROFESORADO**

Aprimeira vez que se vaia facer uso do servizo deberá seguir o paso 1 – Activación da plataforma, amosado na páxina seguinte.

En sucesivas veces poderá acceder áplataforma como se indica a partires do paso 2.

O servizo está dispoñible no enderezo https://eduxunta.webex.com

Pode conectarse ao servizo a través de diferentes dispositivos:

 En Windows 10, preferiblemente cos navegadores Chrome ou Firefox, a través dun cliente que o navegador instala no equipo, e que comeza ao premer en "*Iniciar una reunión*"ou ao acceder directamente ao dito cliente.

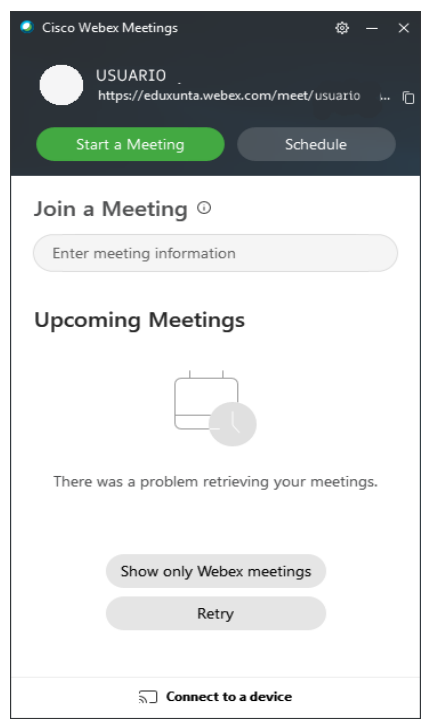

En Linux, cos navegadores Chrome, ou Firefox 67 ou superior

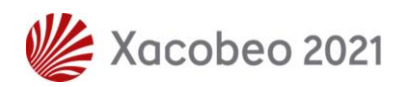

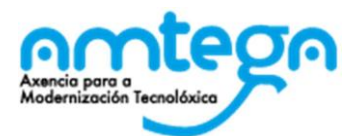

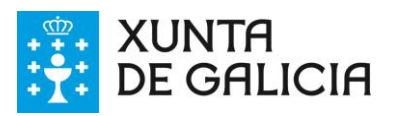

 En MAC OS, co navegador Safari, a través dun cliente que o navegador instala no equipo, e que comeza ao premer en "*Iniciar una reunión*" ou ao acceder directamente a dito cliente.

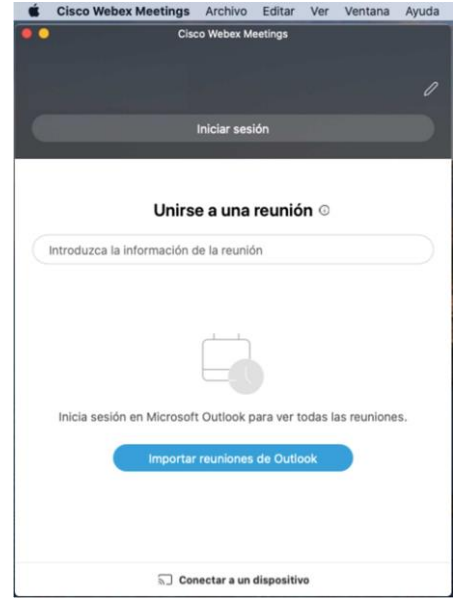

- En móbiles e tabletas con S.O. Android hai que instalar a *app Webex Meet*
- En móbiles e tabletas con S.O. IOS hai que instalar a *app Webex Meet*  $\overline{\mathbf{H}}$  movistar 18:56  $771\%$

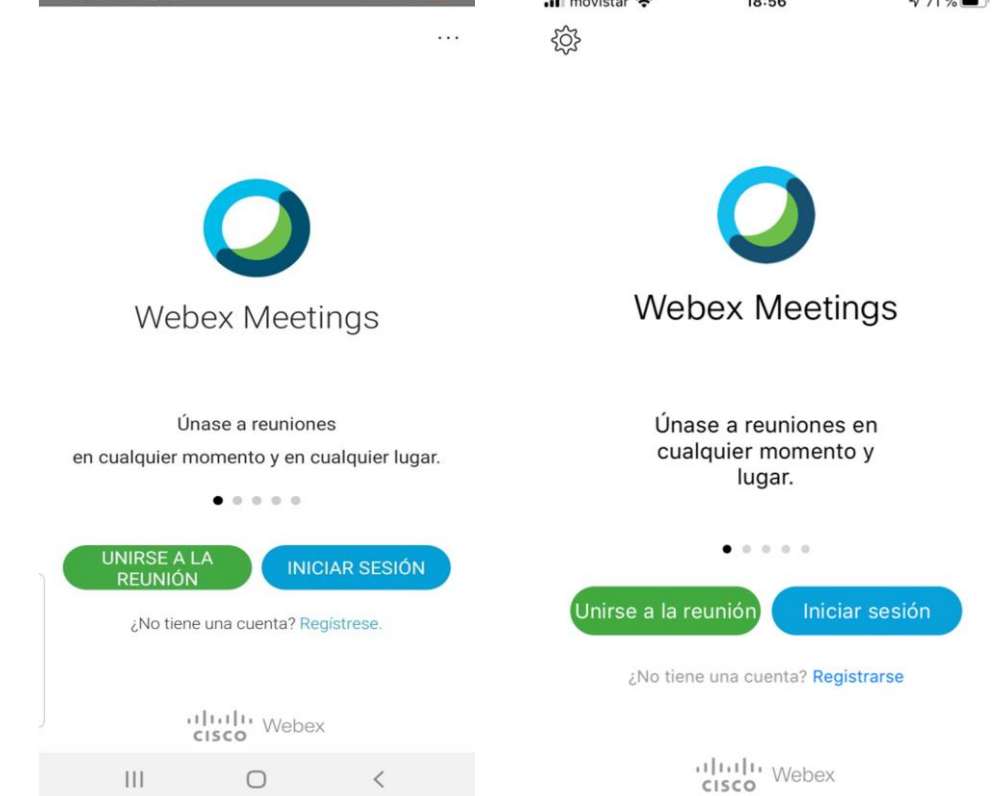

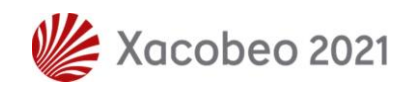

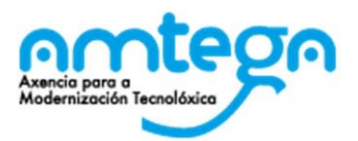

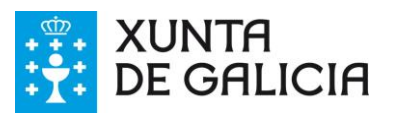

## **PARA O ALUMNADO**

O alumnado accede á vídeo creada polo profesorado a través do enderezo web *https://eduxunta.webex.com/meet/usuario* que o profesorado lle pode achegar por calquera método.

A dito enderezo pode conectarse dende:

- En Windows 10, preferiblemente cos navegadores Chrome ou Firefox, a través dun cliente que o navegador instala no equipo, e que comeza ao premer en "*Iniciar una reunión*"ou ao acceder directamente a dito cliente.
- En Linux, cos navegadores Chrome, ou Firefox 67 ou superior
- En MAC OS, co navegador Safari, a través dun cliente que o navegador instala no equipo, e que comeza ao premer en "*Iniciar una reunión*" ou ao acceder directamente a dito cliente.
- En móbiles e tabletas con S.O. Android hai que instalar a *app Webex Meet*
- En móbiles e tabletas con S.O. IOS hai que instalar a *app Webex Meet*
- Ou só con audio (sen imaxe) a través da liña telefónica. Para iso é necesario chamar algún dos seguintes teléfonos: 912158236 , 917911283 ; unha vez que se escoite a locución premer no teclado do teléfono 1# logo o número da reunión (que o/a docente pode ver na páxina onde se inicia a vídeo ou no correo de invitación ao alumno) proporcionado polo/a docente seguido de #, e por último premer de novo #

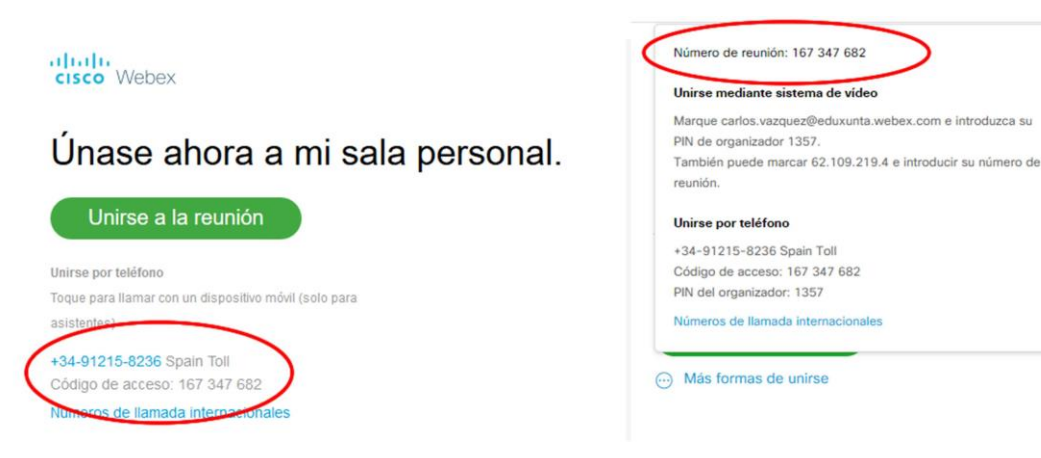

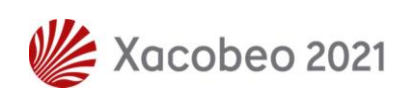

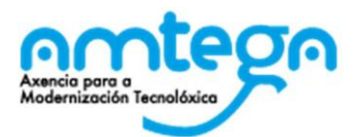

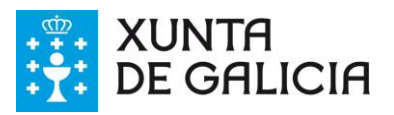

1. **ACTIVACIÓN NA PLATAFORMA:** Todo o profesorado galego está dado de alta na plataforma, polo que aos/ás docentes chegaralles un correo de Cisco (De: Cisco [<webex\\_comm@webex.com>](mailto:webex_comm@webex.com)) á conta de correo corporativa **@edu.xunta.gal** cun botón (Activate) no que teñen que premer para acceder a establecer o contrasinal de acceso á plataforma.

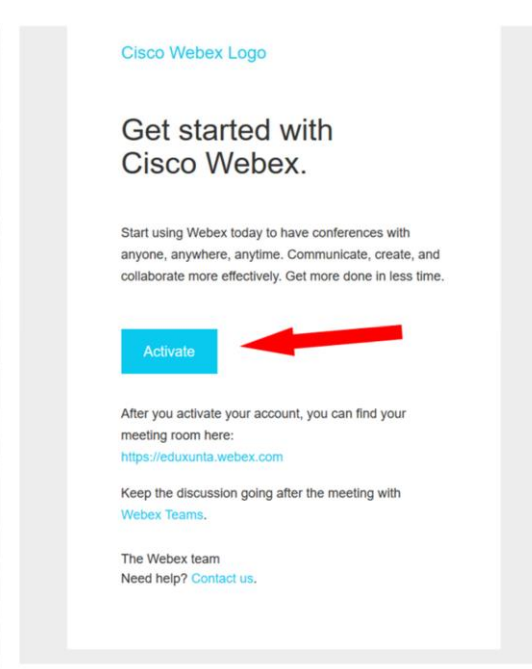

Posteriormente crear un contrasinal, que será co que se acceda á plataforma.

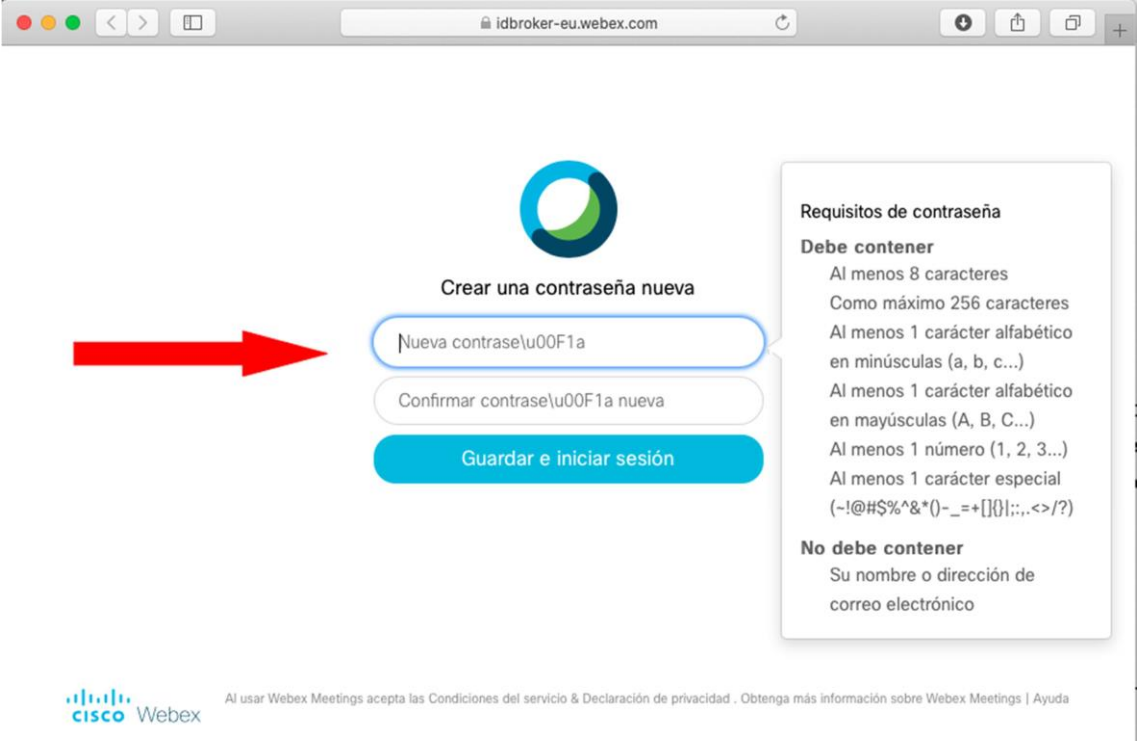

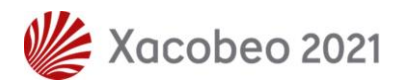

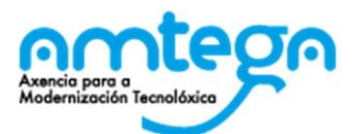

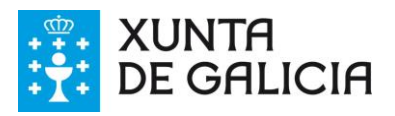

E introducir de novo a conta de correo corporativa **@edu.xunta.gal** a onde lle chegou o correo de Cisco.

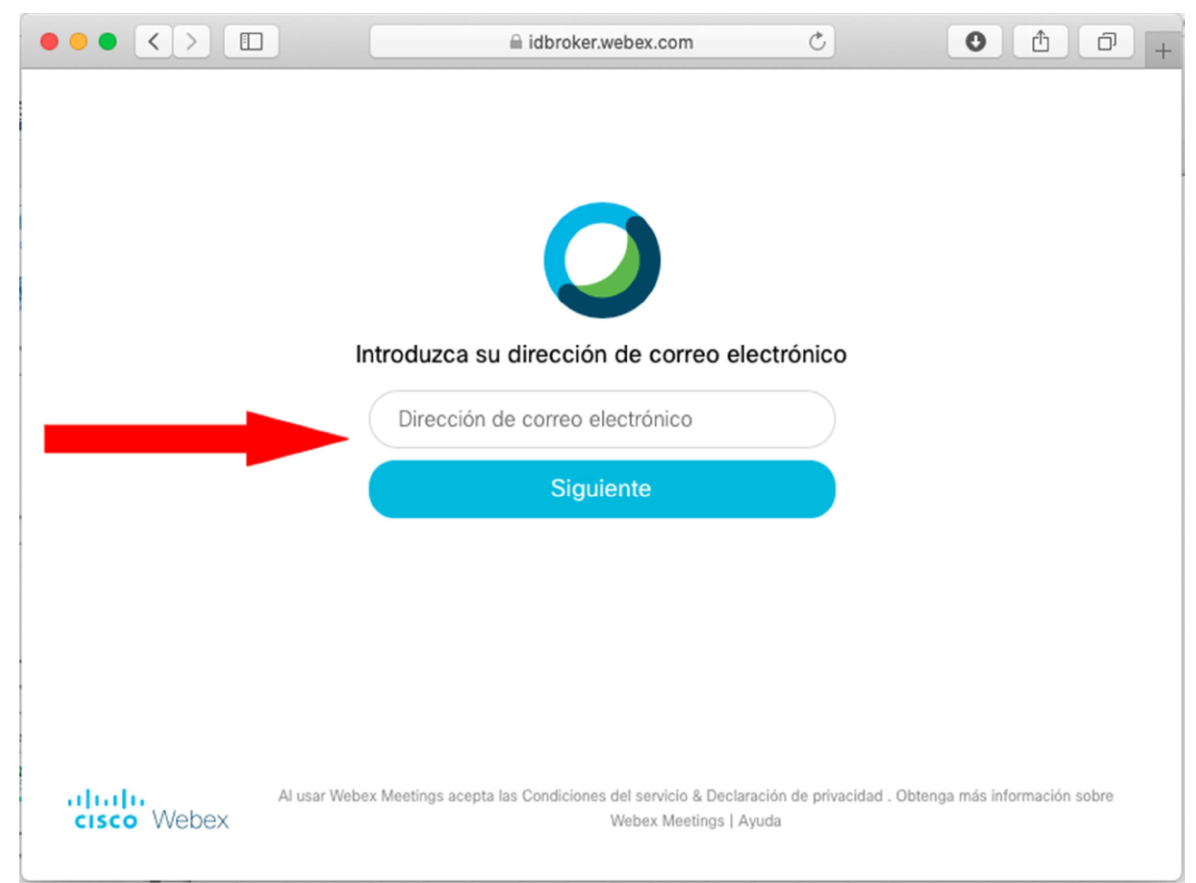

2. **ACCESO A PLATAFORMA:** Unha vez establecido o contrasinal, pódese acceder á plataforma a través deste enderezo web: https://eduxunta.webex.com/

3. Unha vez na plataforma, pódese cambiar o idioma: preferencias > idioma

**4.** E xa se está en condicións de acceder á plataforma premendo no botón **Iniciar Sesión**

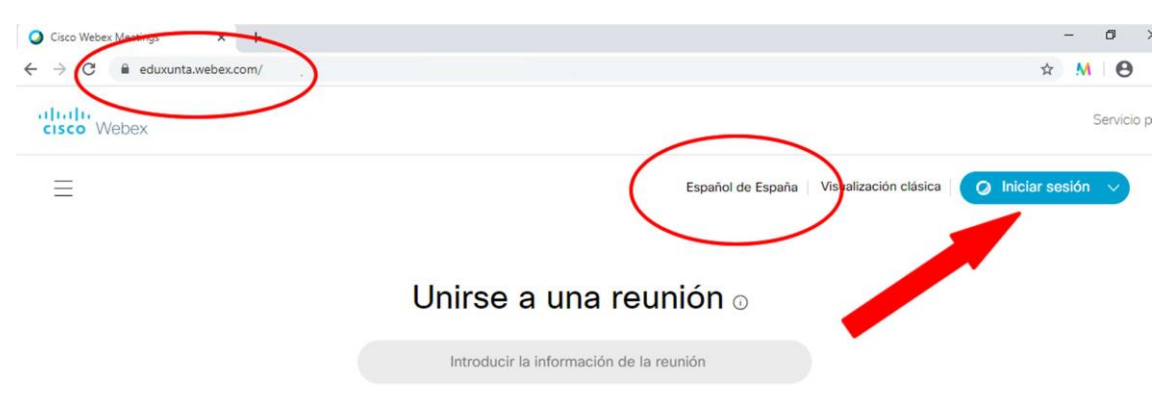

4. **ENTRADA NA PLATAFORMA:** Para entrar na plataforma (Iniciar Sesión), o sistema require o enderezo de correo, onde se ten que introducir a conta de correo corporativo a onde chegou o correo (@edu.xunta.gal) e o contrasinal introducido no proceso de activación na plataforma (paso1).

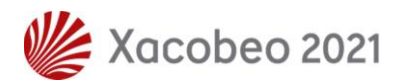

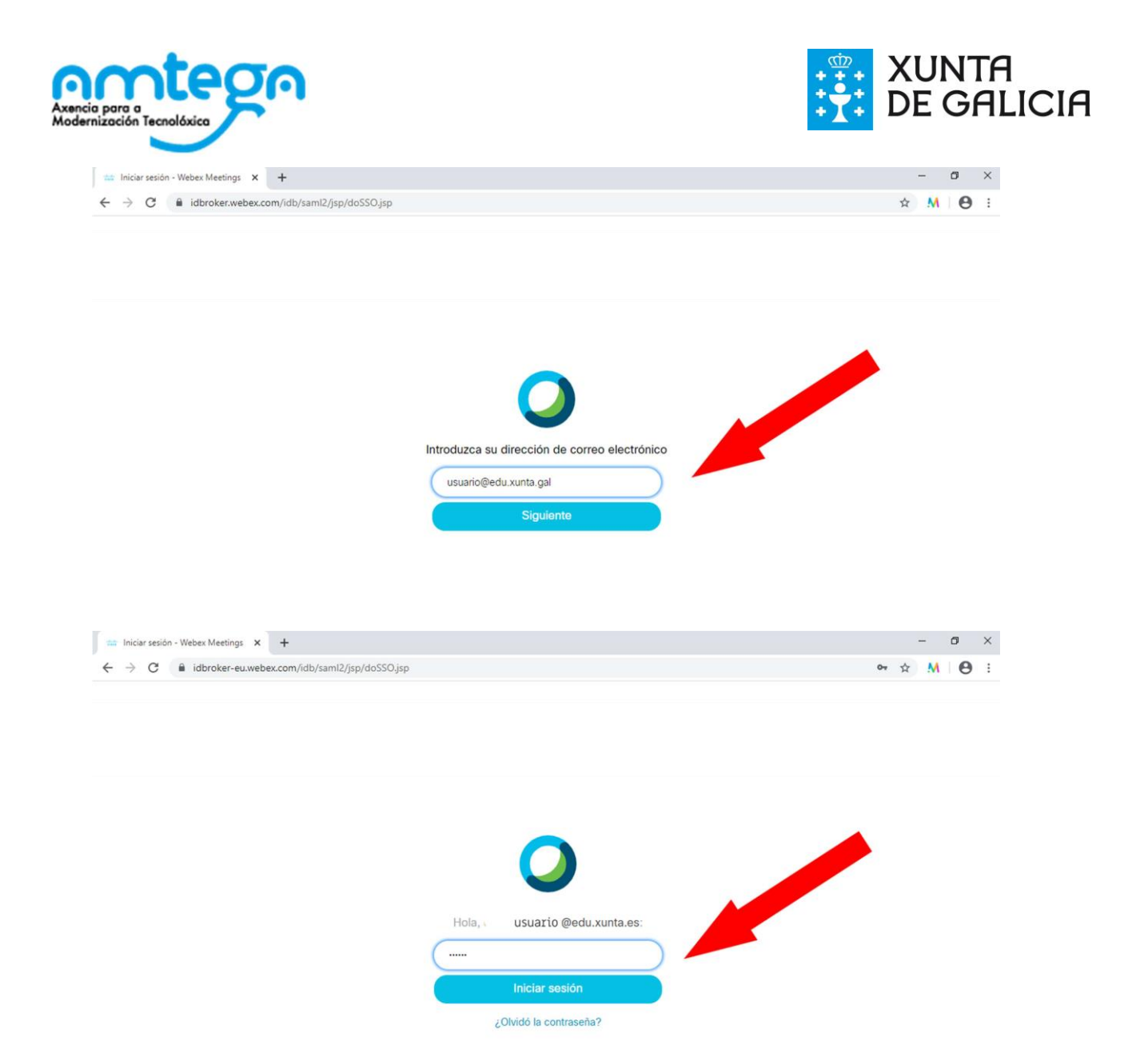

5. **INICIODUNHA VIDEO:**Unhavez dentrodaplataformaaopciónmáis sinxelaéusara Salapersoal de cadausuario. Para elopódesepremernobotón "*Iniciar unareunión*"

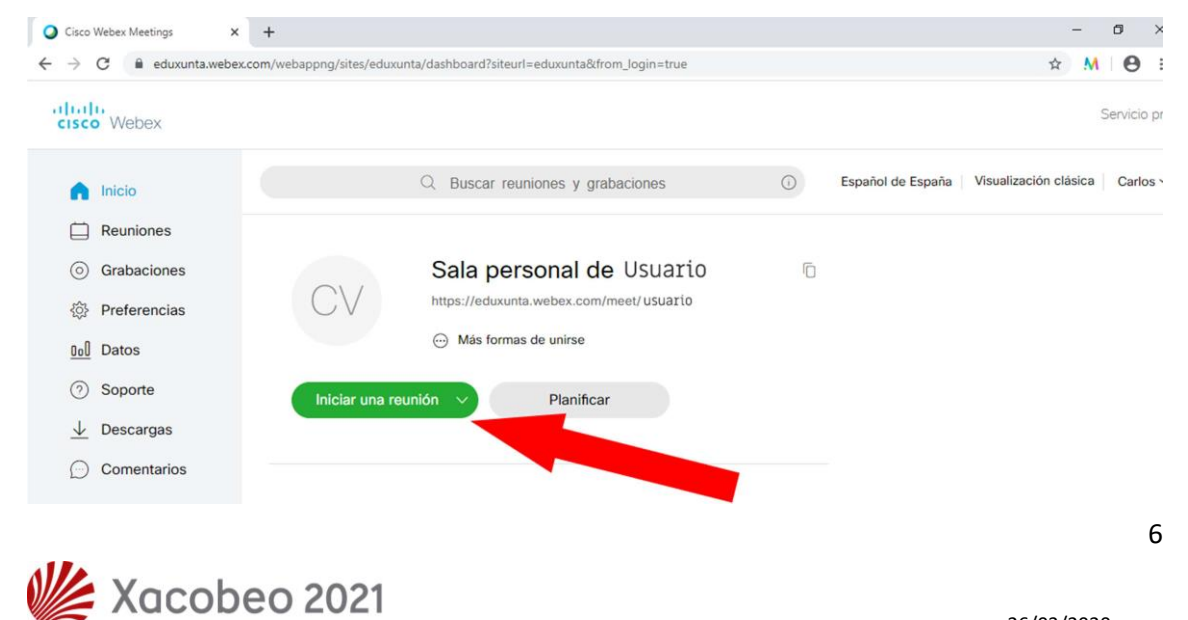

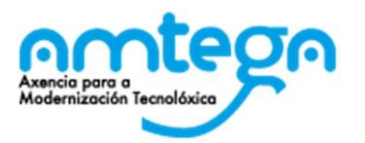

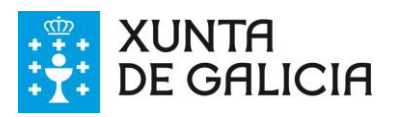

6. A partires deste paso comeza a vídeo, que depende do sistema operativo e do navegador, ou da app que esteamos empregando.

 En equipos con S.O. Windows 10, e navegadores Chrome (recomendado) ou Firefox, descarga un cliente que se instala no ordenador.

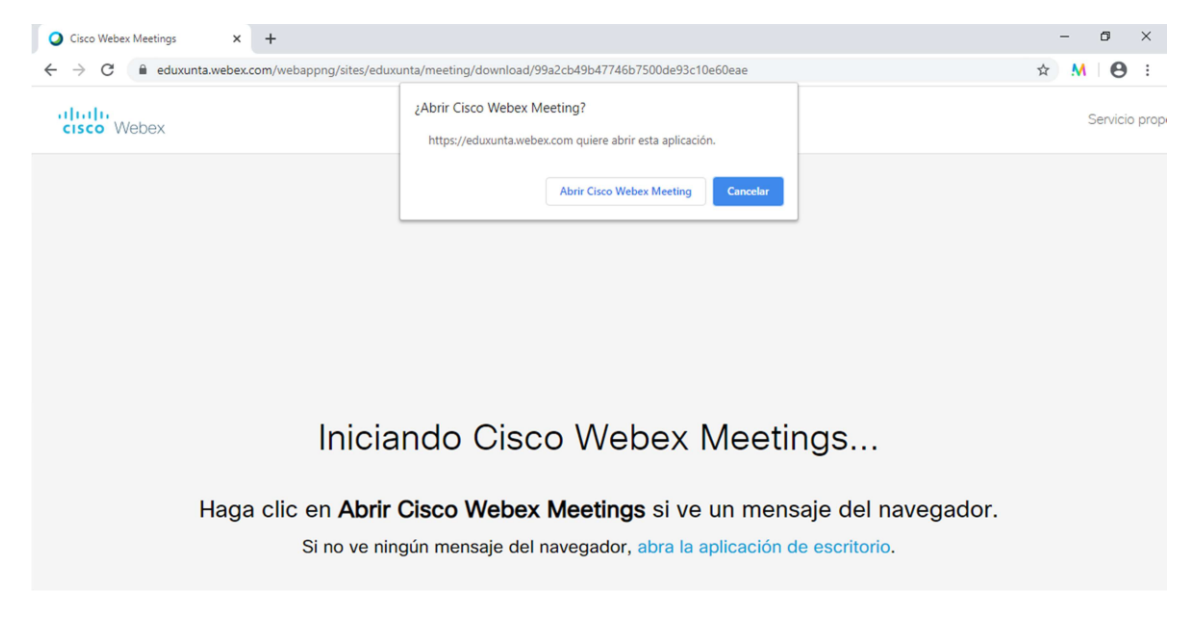

- En equipos con S.O. Linux, cos navegadores Chrome, ou Firefox 67 ou superior
- En MAC OS, co navegador Safari, a través dun cliente que o navegador instala no equipo, e que comeza ao premer en "*Iniciar una reunión*" ou ao acceder directamente a dito cliente.

7. **CONFIGURACIÓN DA SALA:** Unha vez aberto o cliente, naquelesS.O que o posúan, débese facer a comprobación de son e vídeo antes de comezar a reunión, para logo premer no botón "Iniciar sesión"

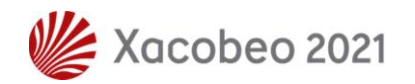

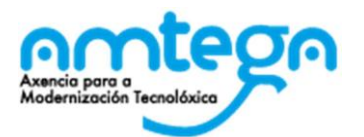

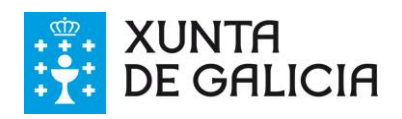

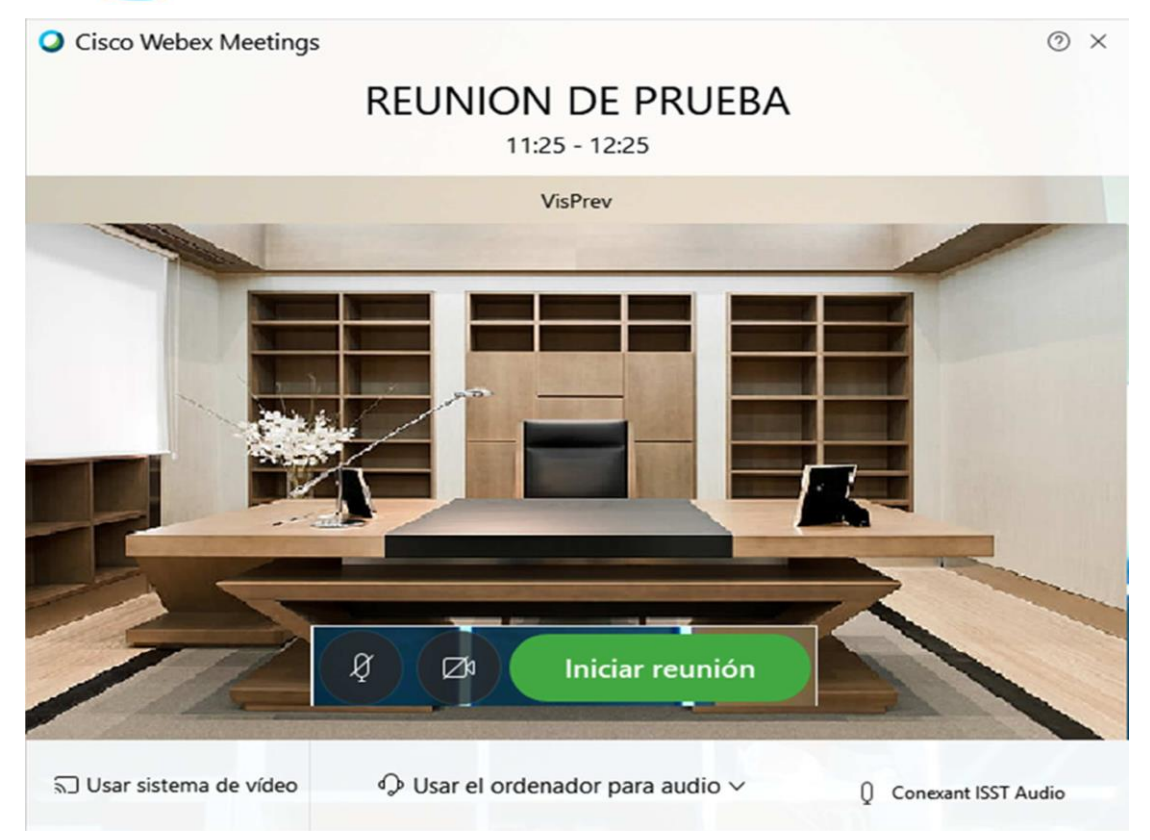

8. **USO DA VIDEO:** Unha vez finalizada a configuración, accédese á sala e xa se pode empregar a vídeo.

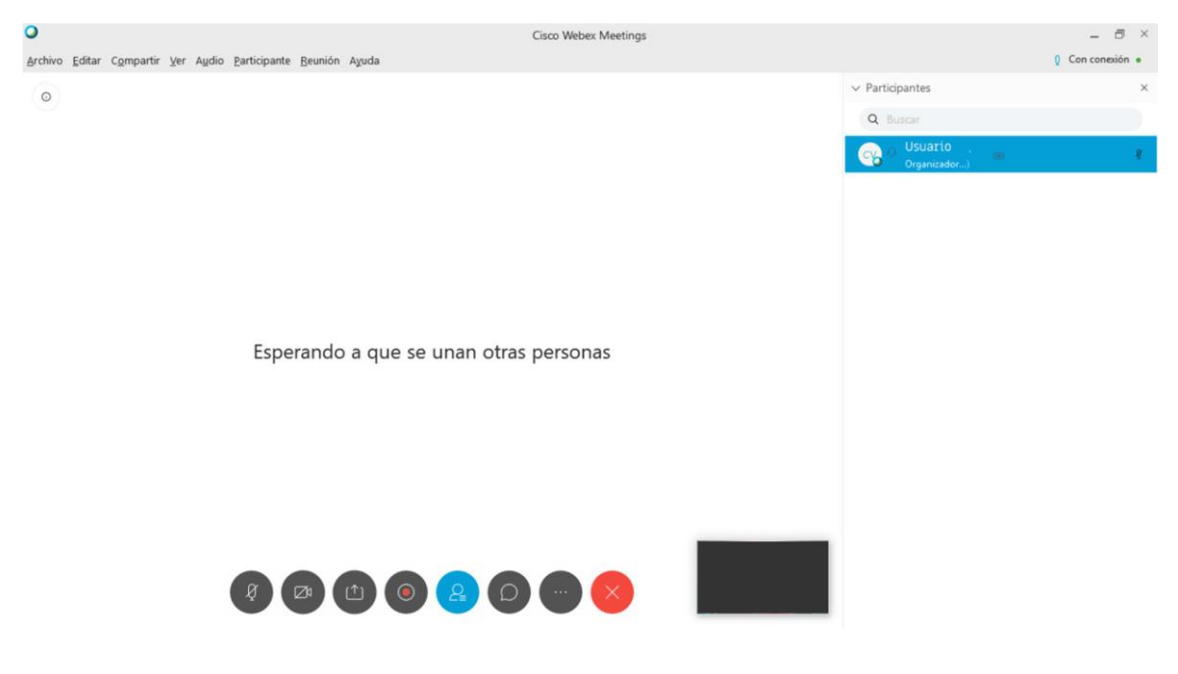

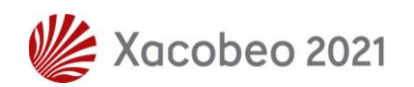

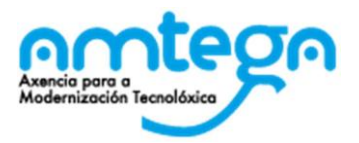

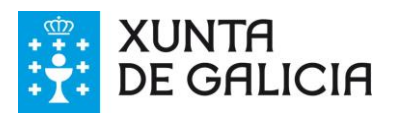

## **USO DA PLATAFORMA**

Unha vez iniciada a vídeo seguindo os pasos 5 a 8 do apartado anterior, pódese acceder á área de traballo que presenta o seguinte aspecto:

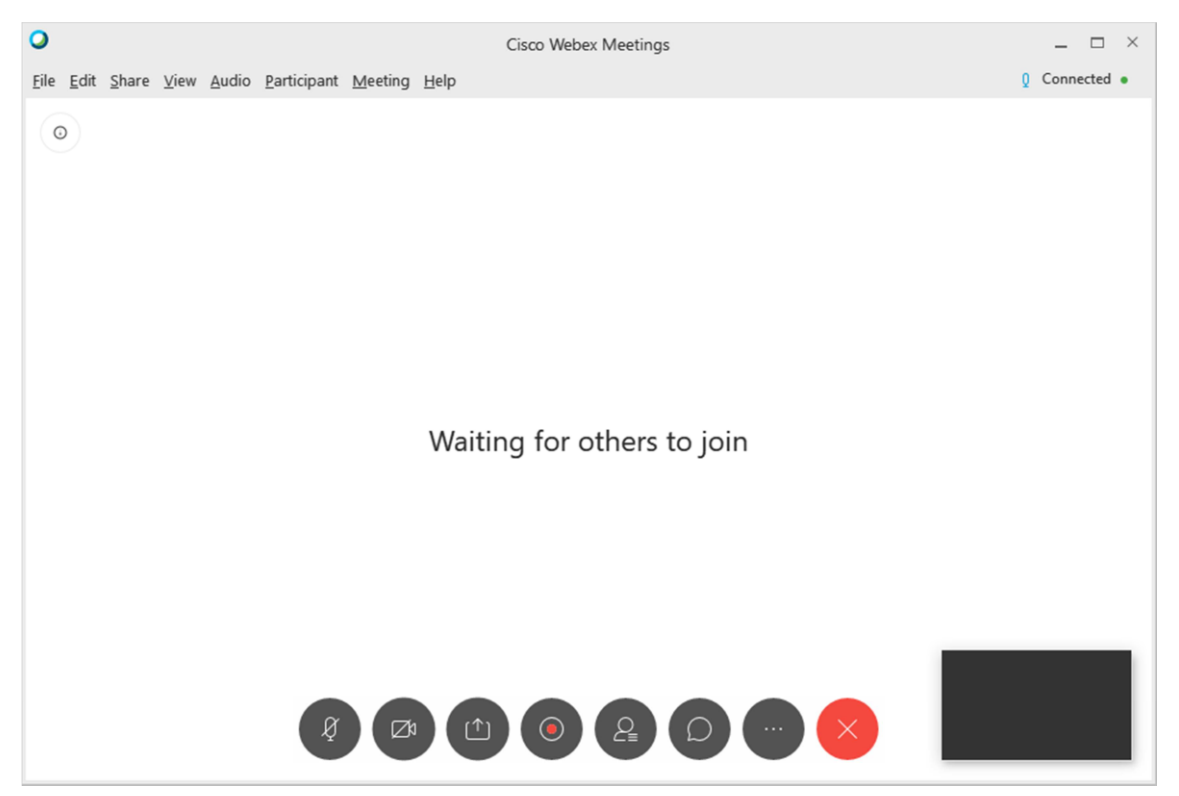

Na parte inferior da área de traballo podemos acceder aos botón coas función principais, ou premendo sobre a área de traballo se ditos botón non se atopan visibles

1. O primeiro botón dende a esquerda serve para **habilitar ou deshabilitar o micrófono.** Se está en gris o micrófono está habilitado e polo tanto todos os asistentes na vídeo poden escoitar o que o/a docente fala. Se está en vermello o micrófono está deshabilitado e polo tanto os asistentes non escoitan o que o/adocente fale.

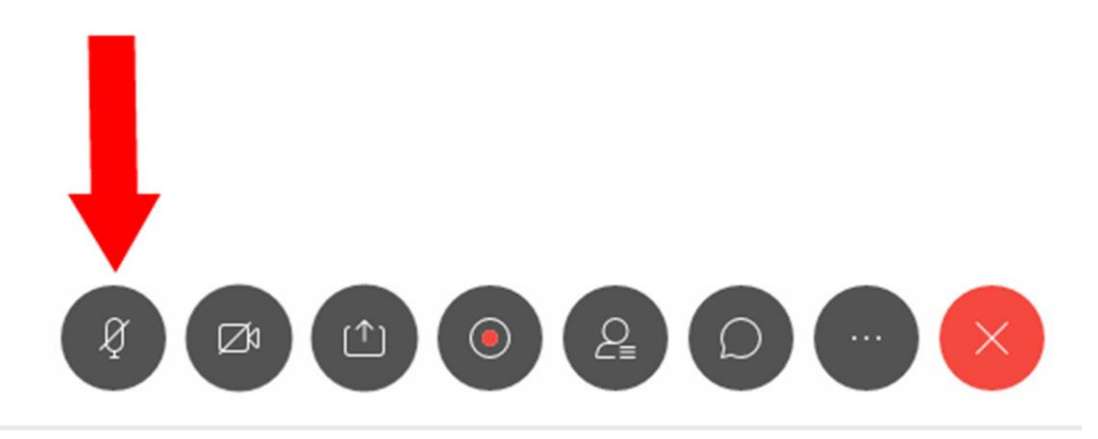

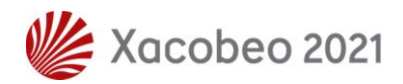

9

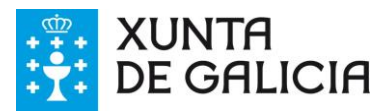

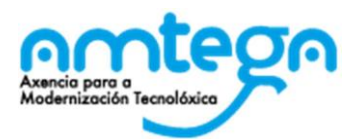

2. O segundo botón dende a esquerda serve para **habilitar ou deshabilitar a cámara.** Se está en gris a cámara está habilitada e polo tanto todos os asistentes á vídeo poden ver o/a docente. Se está en vermello a cámara está deshabilitada e polo tanto os asistentes non ven o/a docente.

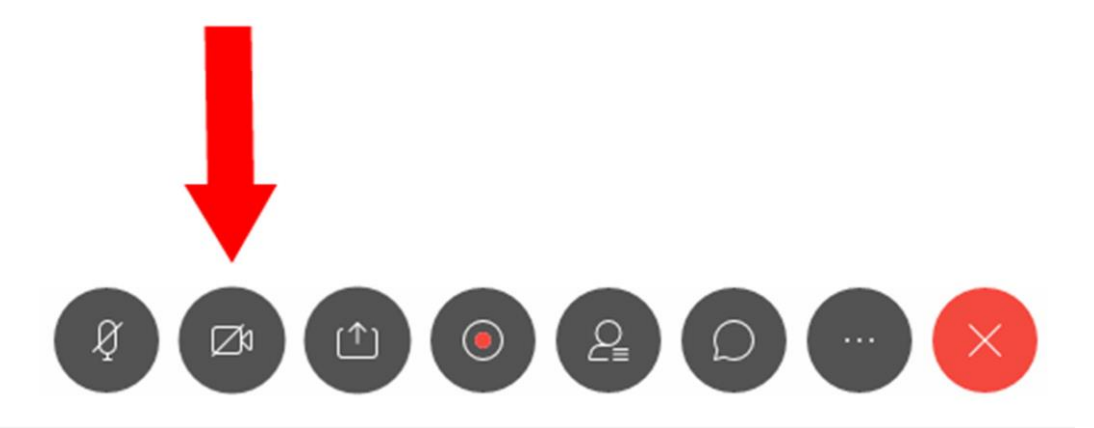

3. O cuarto botón dende a dereita serve para **comprobar os asistentes na vídeo.**  Premendo sobre el obtense nun dos laterais da área de traballo unha lista cos asistentes á vídeo. Se está en azul, dito panel co listado de asistentes está habilitado.

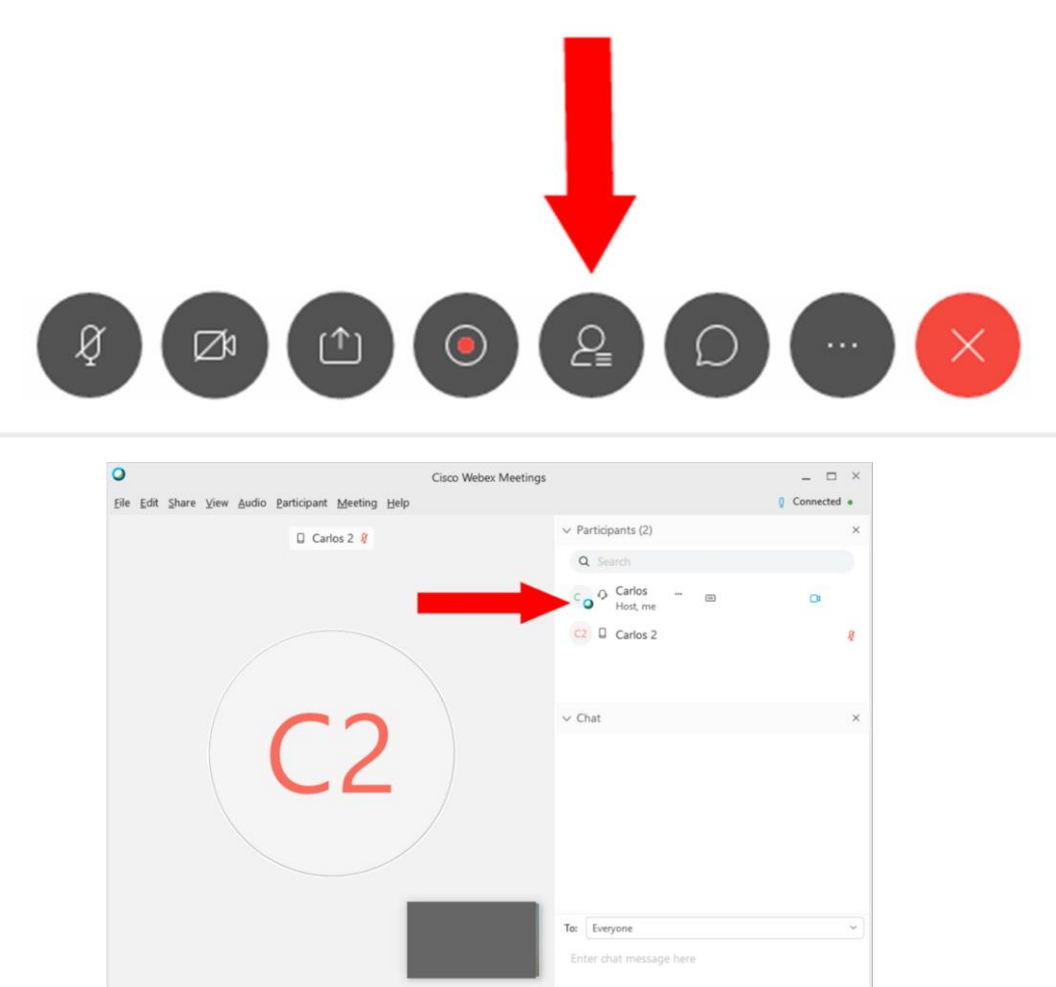

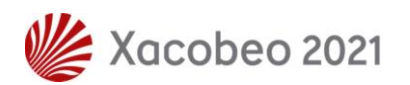

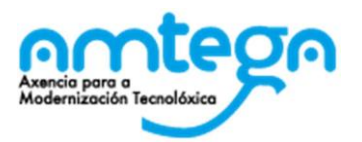

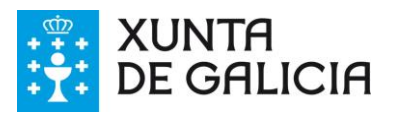

Nese panel, **pódese silenciar o micrófono** de algún dos/as alumnos/as (premendo sobre a icona do micrófono na lista de asistentes), **silenciar todos os micrófonos**, permitir que un alumno faga anotacións sobre a pantalla cando esta se comparta por parte do/adocente,iniciar unha conversa escrita (chat) cun alumno, ou **expulsar a un alumno** da vídeo. Accédese a estas opcións premendo co botón dereito sobre o nome dun alumno na dita lista (como se amosa na imaxe seguinte).

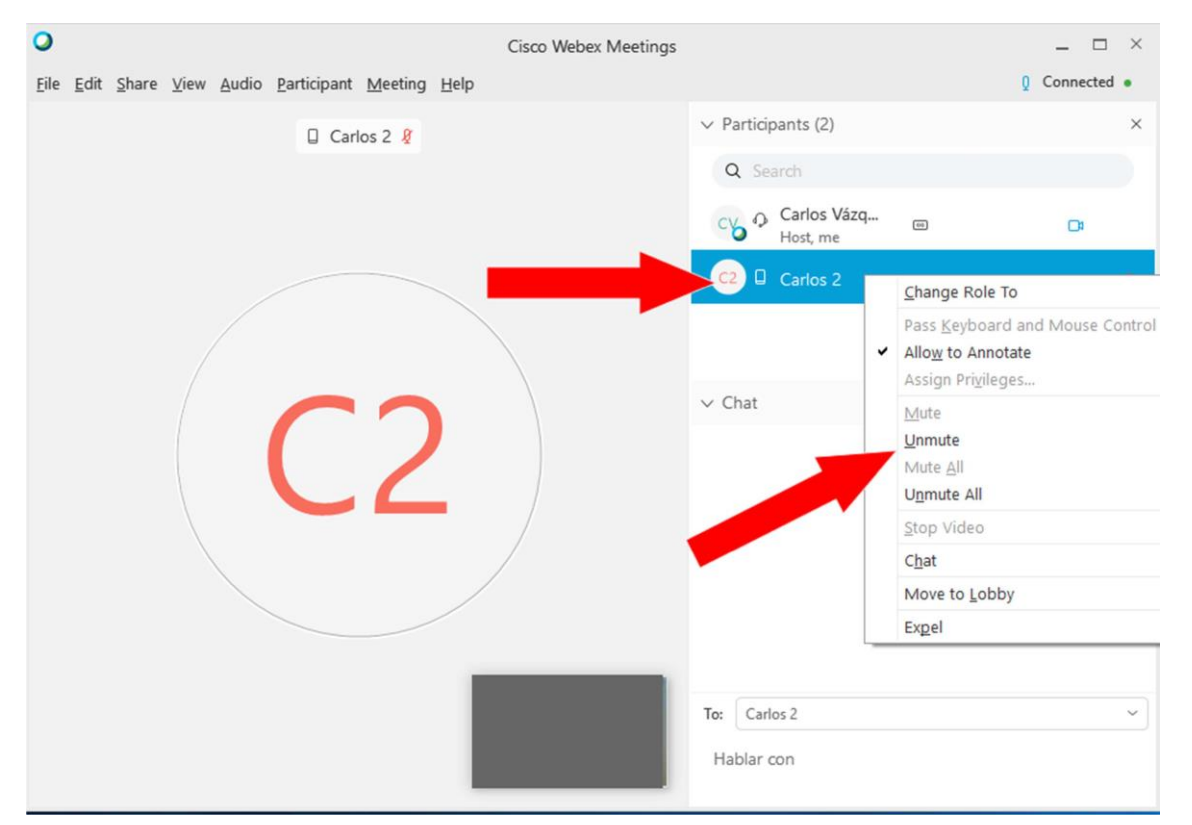

4. O terceiro botón dende a dereita serve para **poder activar o chat (conversa escrita) e falar cos asistentes á vídeo mediante texto.** Premendo sobre el obtense nun dos laterais da área de traballo o espazo do chat. Se está en azul, dito panel co chat está habilitado.

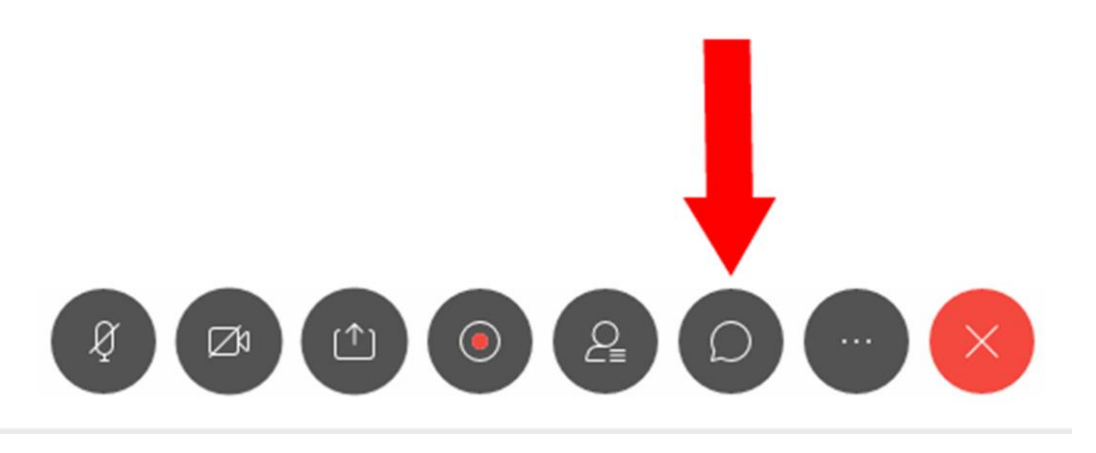

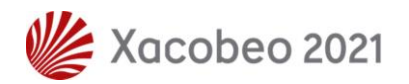

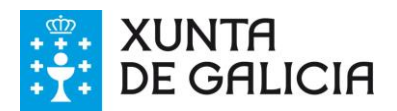

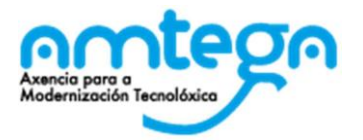

As **mensaxes do chat** poden transmitirse a todos os asistentes, ou a un concreto. Para elo antes de remitir a mensaxe debe seleccionarse o asistente axeitado (como se amosa na imaxe seguinte).

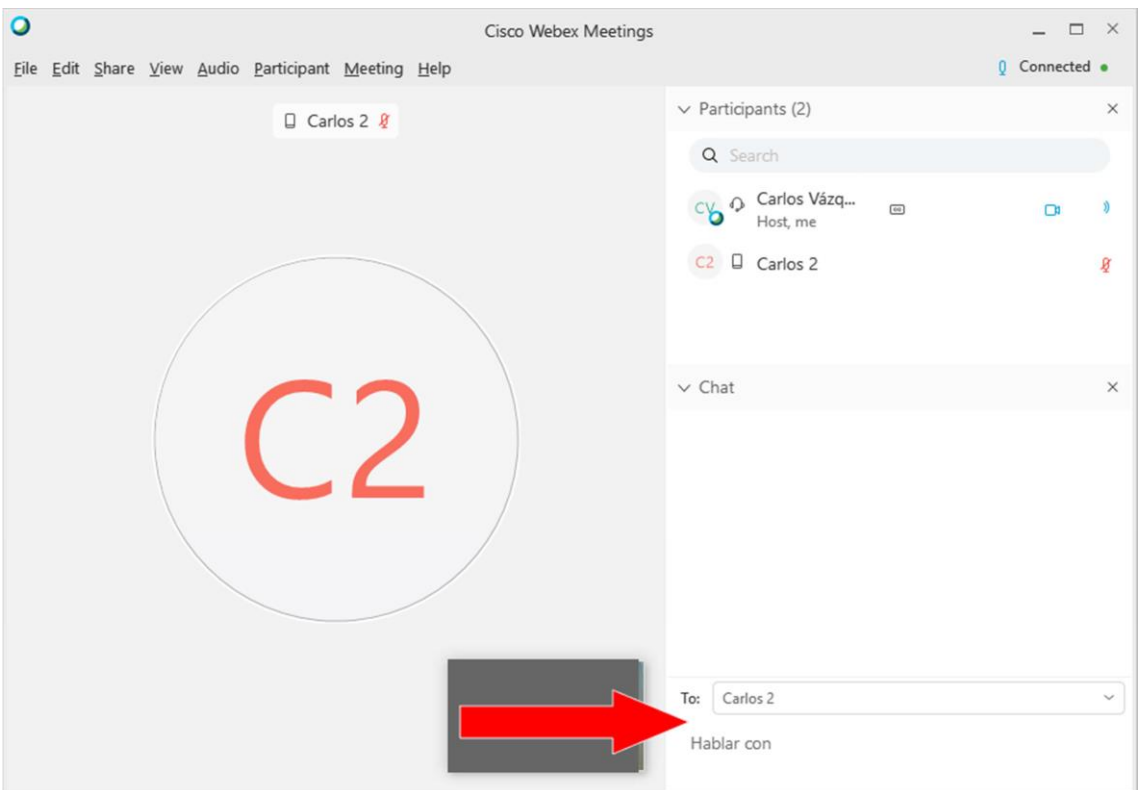

5. O botón máis a dereita serve para **saír da vídeo.**.

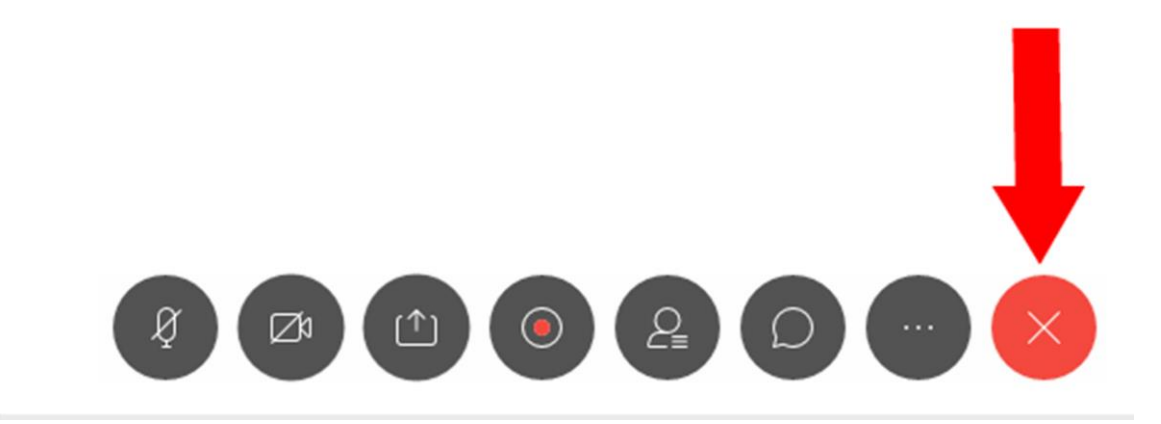

O/Adocente pode saír de dous xeitos:

 ou ben **cerrando/finalizando a sala**, o que expulsa a todos os asistentes da vídeo de xeito automático

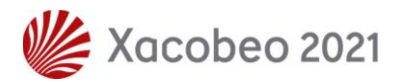

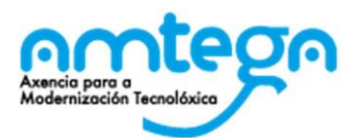

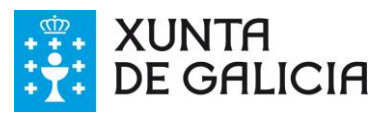

 ou ben **abandonando a sala**. Nese caso o resto de asistentes mantéñense na vídeo. Nese caso, debe indicar a quen dos asistentes que se manteñen na vídeo cede o papel de moderador da sala (que ten a capacidade de ordenar as accións da sala – expulsar, cerrar micrófono, ...)

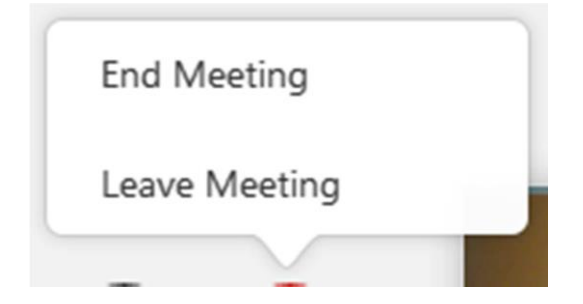

**6.** O terceiro botón dende a dereita serve para **compartir o escritorio.**

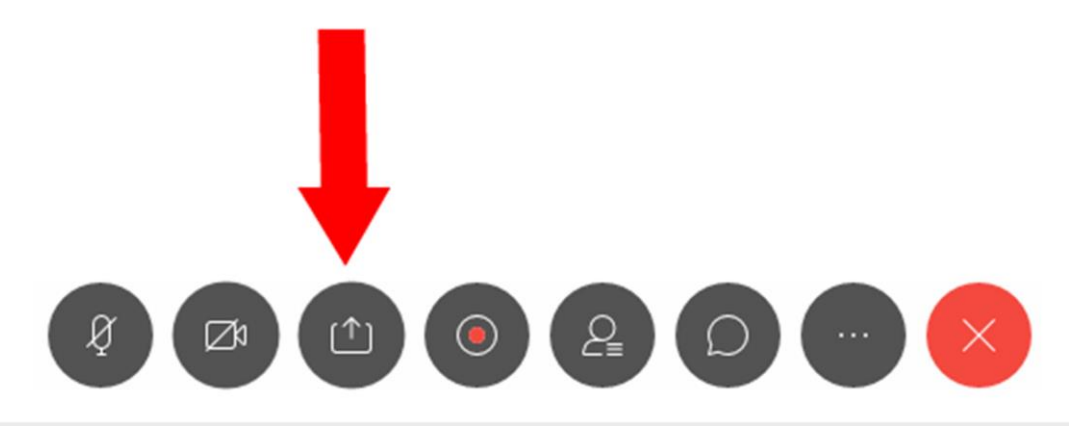

Unha vez que se preme o botón, débese seleccionar que aplicación ou fiestra ou monitor (no caso de ter varios) se quere compartir co alumnado.

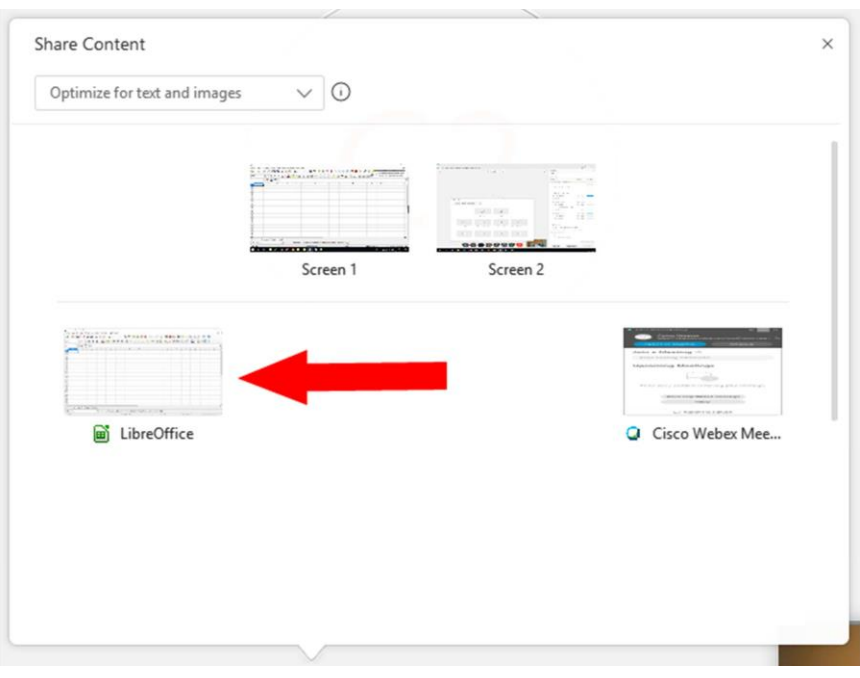

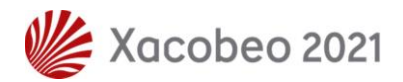

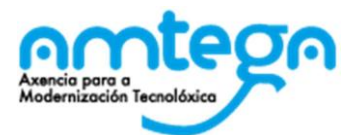

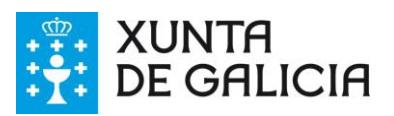

Unha vez seleccionada, disponse dunha barra de ferramentas para controlar o que se comparte, sinalar, **facer anotacións**, .. na parte superior da pantalla.

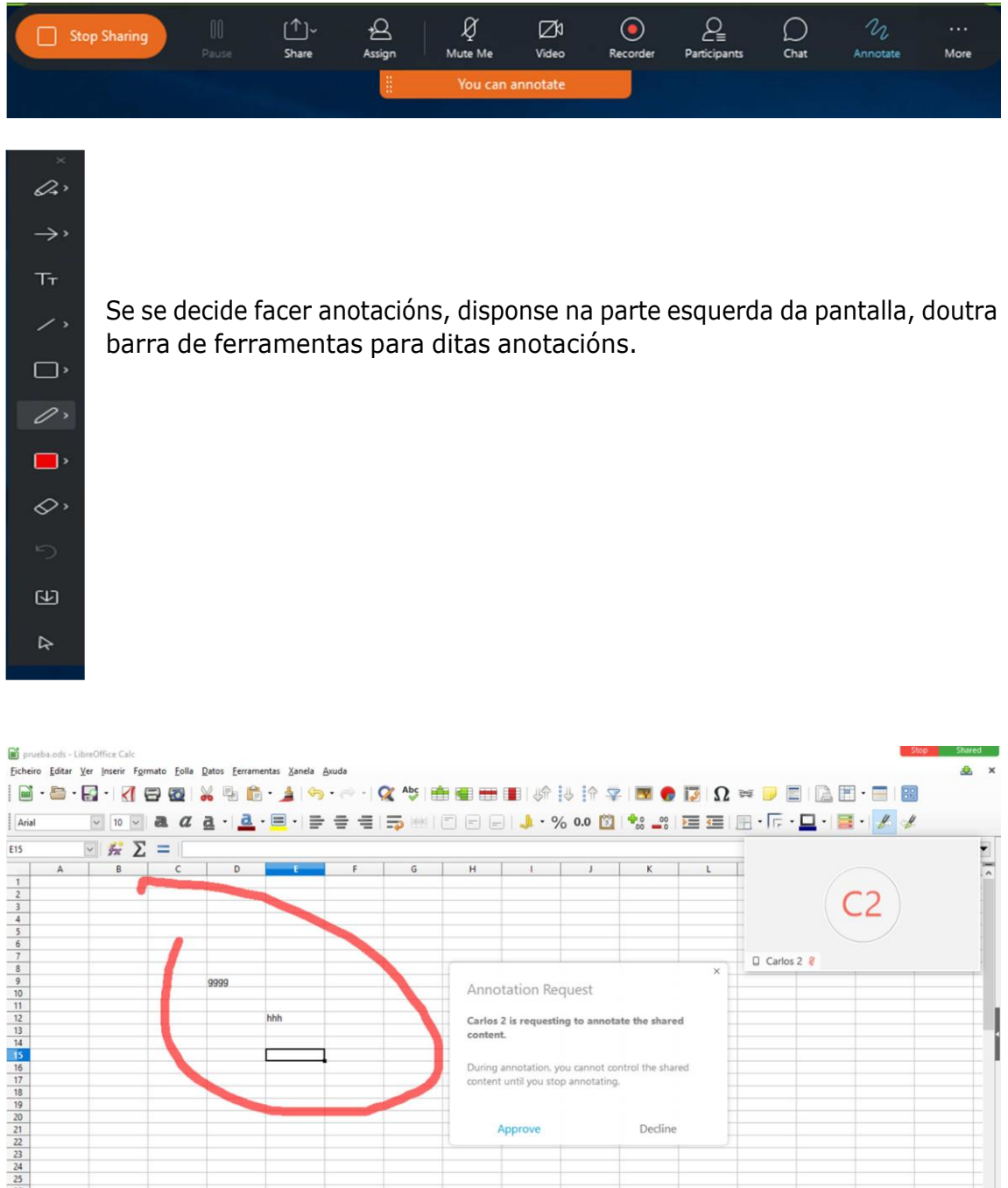

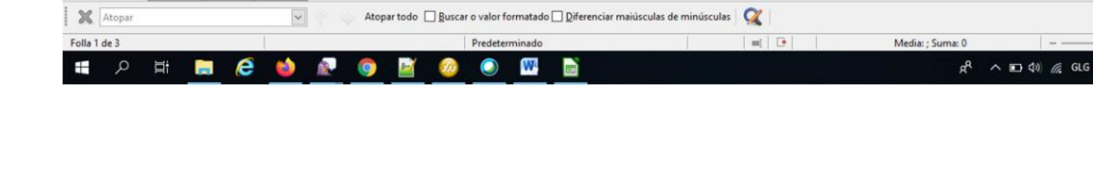

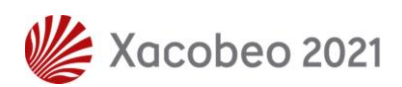

 $\frac{26}{27}$ 

 $H + H +$  Sheet1 Sheet2 Sheet3

 $\rightarrow$ [

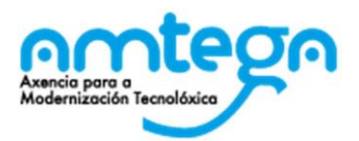

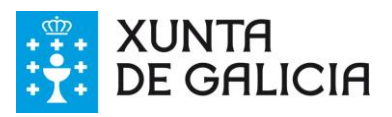

**7.** O segundo botón máis á dereita serve, entre outras cousas, para facer **enquisas ou exercicios en liña.**

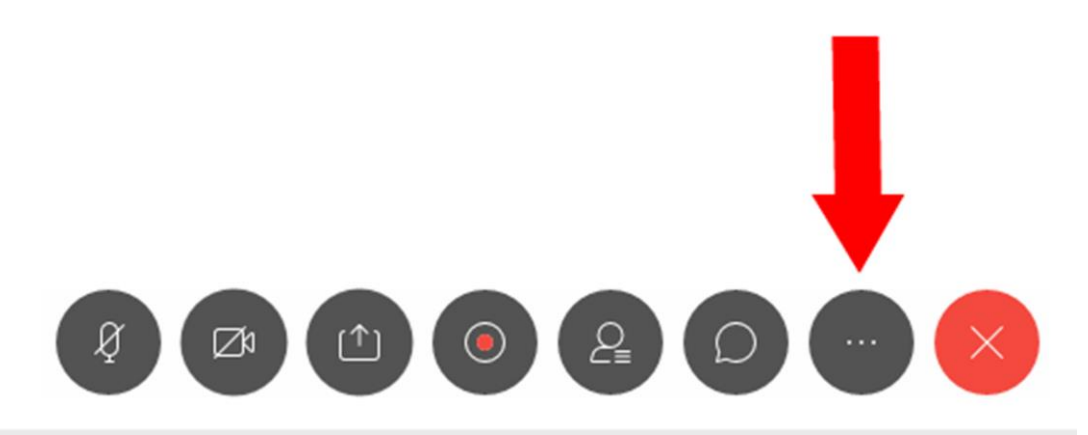

Premendo sobre o botón, e posteriormente sobre a opción de **Enquisas** (Poll), actívase o panel que permite facer enquisas ou exercicios en liña.

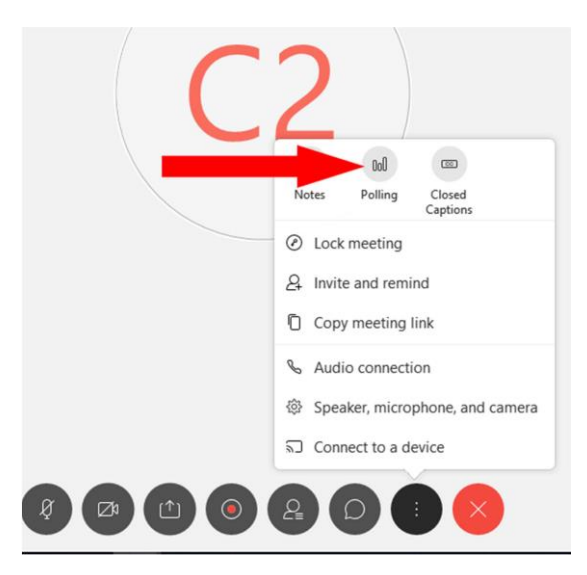

Primeiro debe **construírse o exercicio** ou enquisa. Para elo cóntase con 3 tipos de preguntas:

- Aquelas nas que os/as alumnos/as poden contestar escribindo
- Aquelasnas que os/as alumnos/as poden seleccionar 1 entre múltiples respostas
- Aquelas nas que os/as alumnos/as poden seleccionar varias entre múltiples respostas

Para cada pregunta, é necesario premer sobre "Nuevo" na área de Preguntas, e escribir o texto na parte superior. Para aquelas preguntas nas que se teñan que incluír as respostas, é necesario premer en "Añadir" na área de Respostas, e escribir o texto na parte superior. Cando o exercicio estea construído, debe premerse no botón de "Iniciar encuesta", como se pode ver na seguinte imaxe.

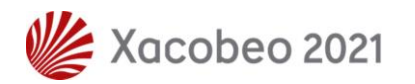

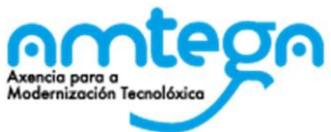

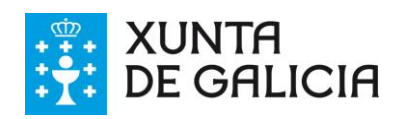

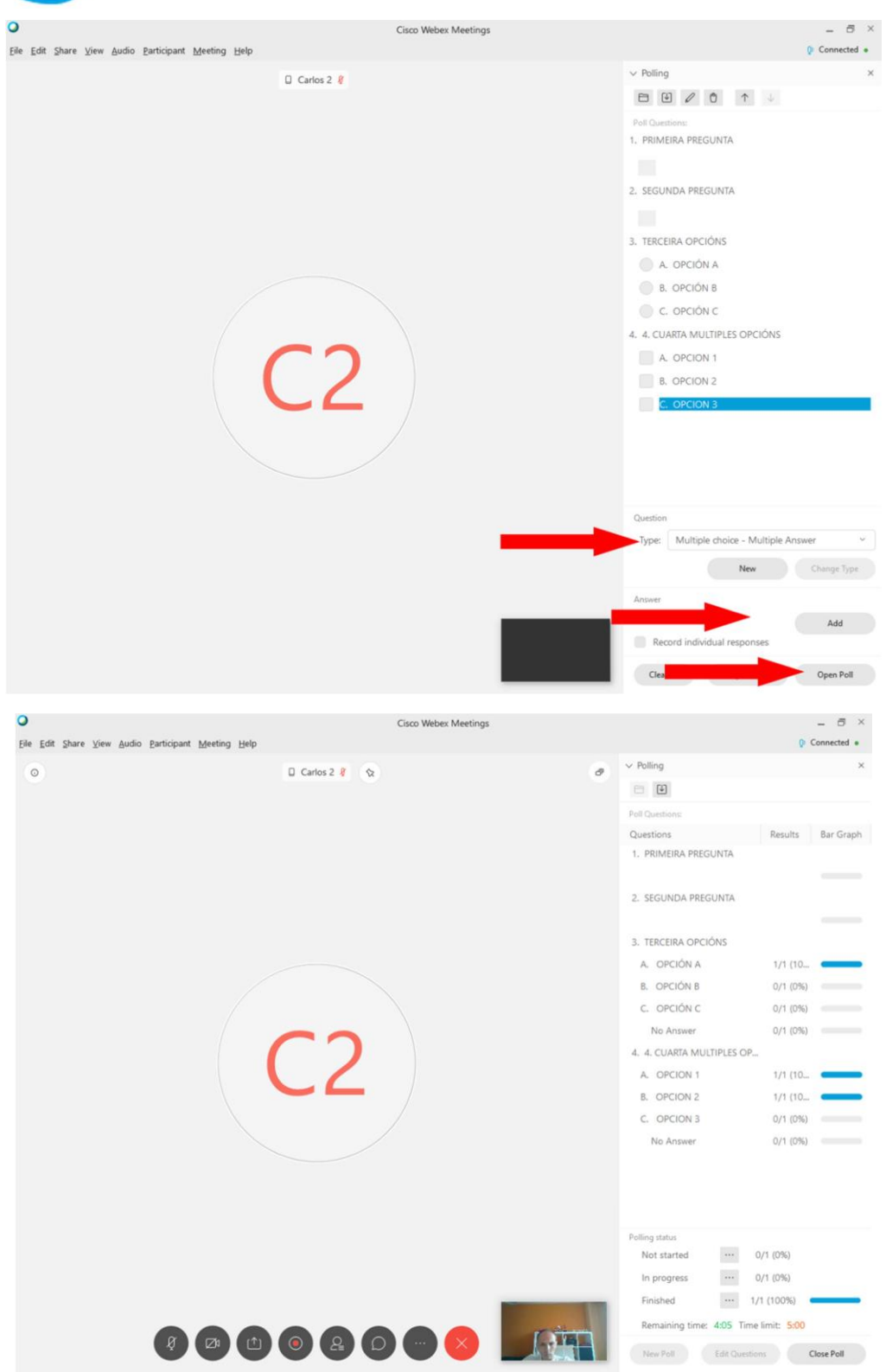

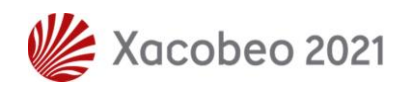

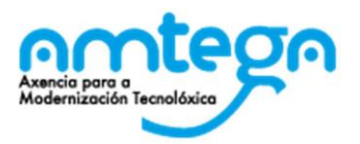

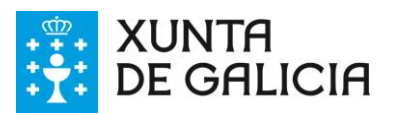

## **PROBLEMÁTICAS**

## **1. Non dispoñodocorreoindicado nopaso 1 paraactivaraconta na plataforma**

POÑERSE EN CONTACTO COA UAC PARA QUE SE REMITA DE NOVO O CORREO INDICANDO A CONTA DE CORREO (@EDU.XUNTA.GAL) DO USUARIO

**2. Esquecín cal é a conta de correo coa que podo acceder á plataforma**

A CONTA DE CORREO PARA ACCEDER A PLATAFORMA É A CONTA DE CORREO CORPORATIVO DO DOMINIO @EDU.XUNTA.GAL (ESTILO USUARIO@EDU.XUNTA.GAL)

3. **Non sei cal é a miña conta de correo corporativo do dominio**

#### **@edu.xunta.gal**

POÑERSE EN CONTACTO COA UAC

### **4. Esquecín o contrasinal co que podo acceder**

ACCEDER Á PLATAFORMA SEGUINDO OS PASOS A PARTIRES DO PASO 2, E NO MOMENTO DE INTRODUCIR O CONTRASINAL, PREMER NA LIGAZÓN "¿OLVIDÓ LA CONTRASEÑA?"

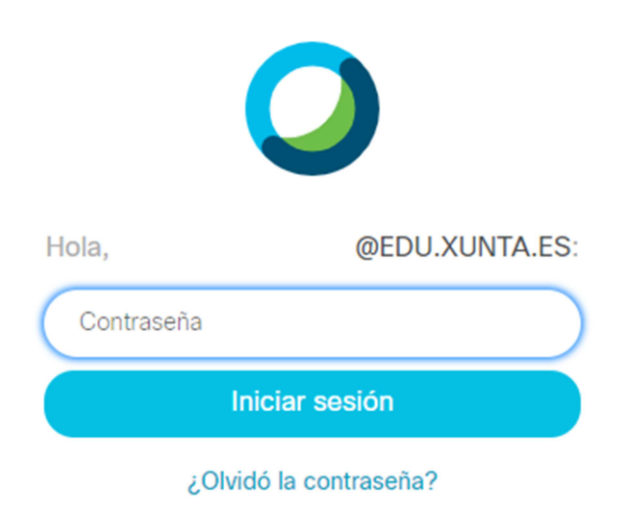

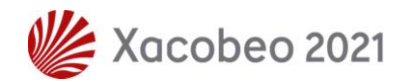